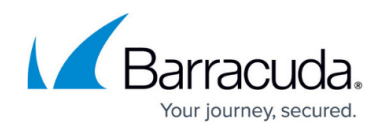

# **How to Create Policy-Based Security**

<https://campus.barracuda.com/doc/2490390/>

This article refers to the Barracuda Message Archiver firmware version 5.0 or higher.

Data retention policies allow you to specify message retention policies and Saved-Search retention policies on the **Policy > Retention** page. Retention policies are the only way to purge messages; data cannot be deleted directly by a user.

#### **Retention Policies**

By default, automated archived message purging on the Barracuda Message Archiver is disabled. If you enable this ability, the Global Retention Policy and any Saved-Search retention policies are run against all the archived messages weekly on Friday night. If the age of a message exceeds the maximum age allowed by all [Saved-Search](http://campus.barracuda.com/doc/2490446/) retention policies that apply to the message, that message is permanently deleted from the Barracuda Message Archiver. The Global Retention Policy setting does not apply to any messages that match a Saved-Search retention policy.

To enable or disable the automatic message expiration capability:

On the **Policy > Retention** page, specify whether to **Allow automatic message deletion**.

#### **Global Retention Policy**

The Global Retention Policy applies to all archived messages. When retention policies are run against the archived messages weekly on Friday night, any messages stored on the Barracuda Message Archiver that are older than this age are deleted unless they match an existing Saved Search policy.

To configure the Global Retention Policy:

- 1. On the **Policy > Retention** page, set **Allow automatic message expiration** to **Yes**.
- 2. In the **Policy Length (Days)** field, enter the default maximum number of days to retain archived messages.
- 3. Click **Save**.

#### **Saved-Search Retention Policy**

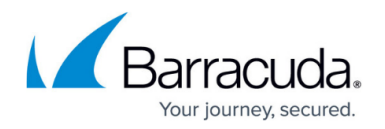

A Saved-Search retention policy enables you to automatically expire messages that match a particular set of content criteria defined in the **[Basic > Search](http://campus.barracuda.com/doc/2490385/)** page. Use this feature to create exceptions to the global Retention Policy.

Saved searches containing tags cannot be used in a Saved-Search retention policy and do not appear in the list of available Saved Searches.

To configure a Saved-Search retention policy:

- 1. Go to the Barracuda Message Archiver. Note the criteria specified by the Saved-Search on which this retention policy is to be based. If you need to create a saved search, go to the **BASIC > Search** page. After you create and saved a search, you can use it as part of a Saved-Search retention policy definition.
- 2. Verify **Allow automatic message expiration option** is set to **Yes**.
- 3. In the **Saved-Search Retention Policy** table, complete the following:
	- 1. In the **Policy Name** field, enter a name for the policy you are creating.
	- 2. In the **Saved Search** field, select the name of the saved search on which this retention policy is to be based.
	- 3. In the **Policy Length** field, enter the number of days to retain archived messages that match these search criteria.

If a message matches more than one Saved Search-based policy, then the message is kept according to the longest policy length. If it matches a Saved Search-based policy as well as the global policy, then the Saved Search policy takes precedence.

4. Click **Add**.

See [How to Define Archived Message Retention Policies Based on Saved Searches](http://campus.barracuda.com/doc/2490446/) for more information.

### **Litigation Holds**

Litigation Holds are created by auditors to prevent messages that meet the criteria for a specific Saved-Search from being removed from the Barracuda Message Archiver. The system administrator must first **Enable Litigation Holds** before auditors are given the option to create Litigation Holds from the **Saved Searches** tab on the **Basic > Search** page.

The following information about active Litigation Holds will be displayed here, visible only to the system administrator:

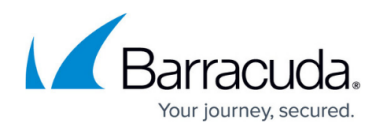

- **Auditor**  The account name of the Auditor who created the Litigation Hold
- **Saved Search** The name of the Saved Search associated with this Litigation Hold
- **Hold End Date** The date and time when this Litigation Hold expires

The system administrator can stop a *Litigation Hold* by clicking on the trashcan icon for the entry.

## Barracuda Message Archiver

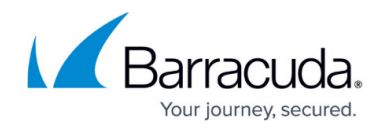

© Barracuda Networks Inc., 2021 The information contained within this document is confidential and proprietary to Barracuda Networks Inc. No portion of this document may be copied, distributed, publicized or used for other than internal documentary purposes without the written consent of an official representative of Barracuda Networks Inc. All specifications are subject to change without notice. Barracuda Networks Inc. assumes no responsibility for any inaccuracies in this document. Barracuda Networks Inc. reserves the right to change, modify, transfer, or otherwise revise this publication without notice.